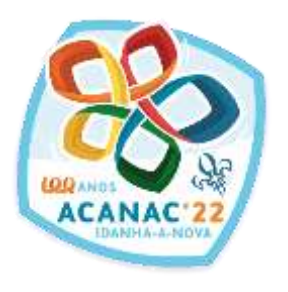

# **Inscrições Provisórias**

# **1 nov. – 15 dez.'21**

**tutorial**

#### **SIIE …**

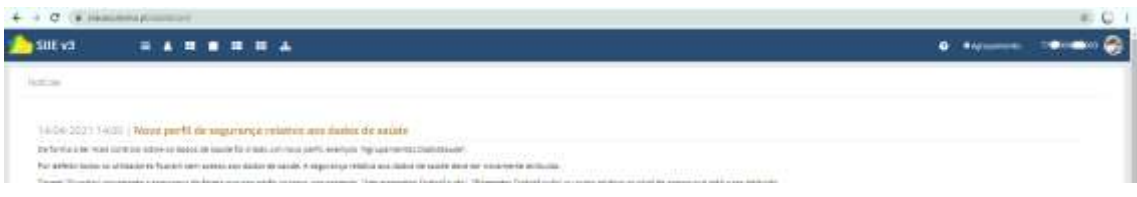

### **Selecionar a janela de Agrupamento**

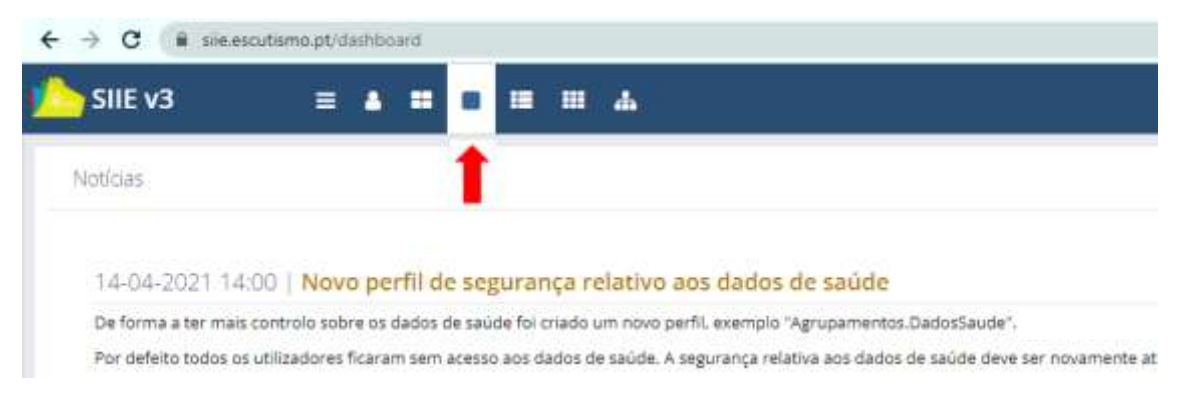

### **Clicar no Agrupamento**

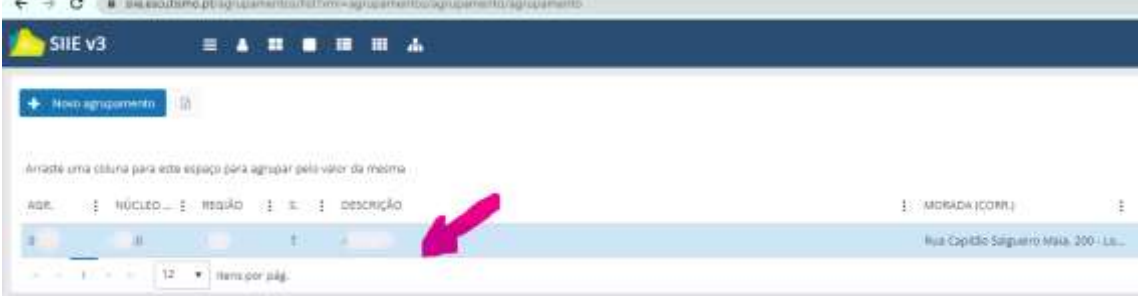

## **Aparece o dashboard do Agrupamento**

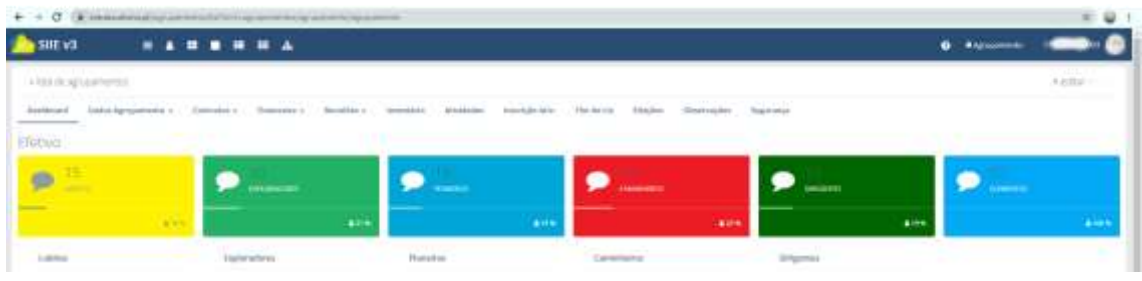

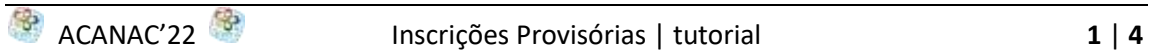

## **Selecionar a janela Inscrição em Atividades**

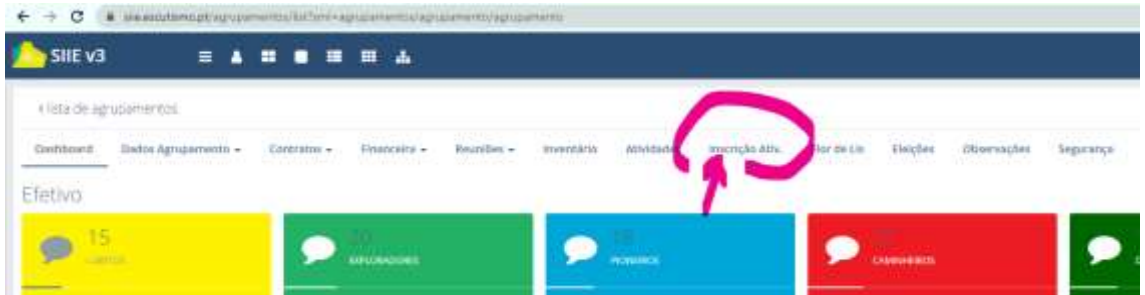

## **Selecionar a atividade com o ID 00000070 e descrição 24º ACANAC 2022**

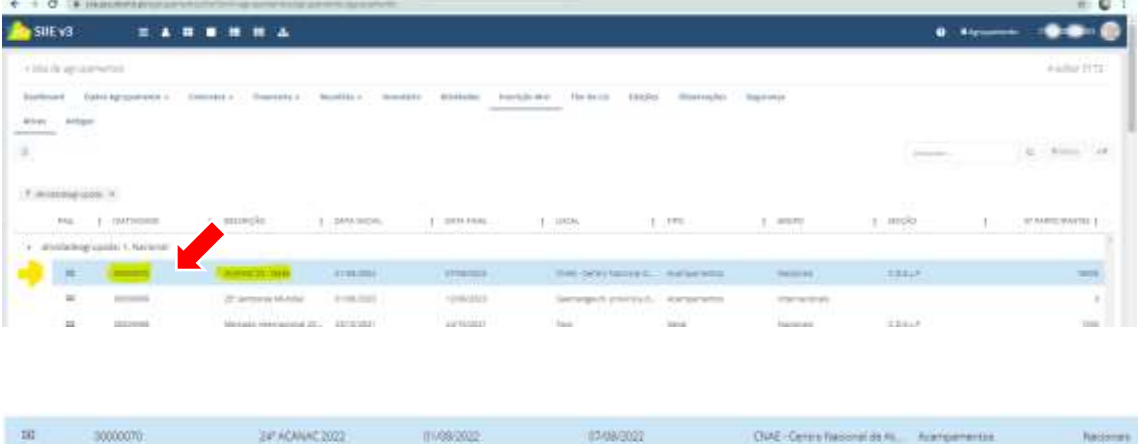

## **E estamos na janela das inscrições**

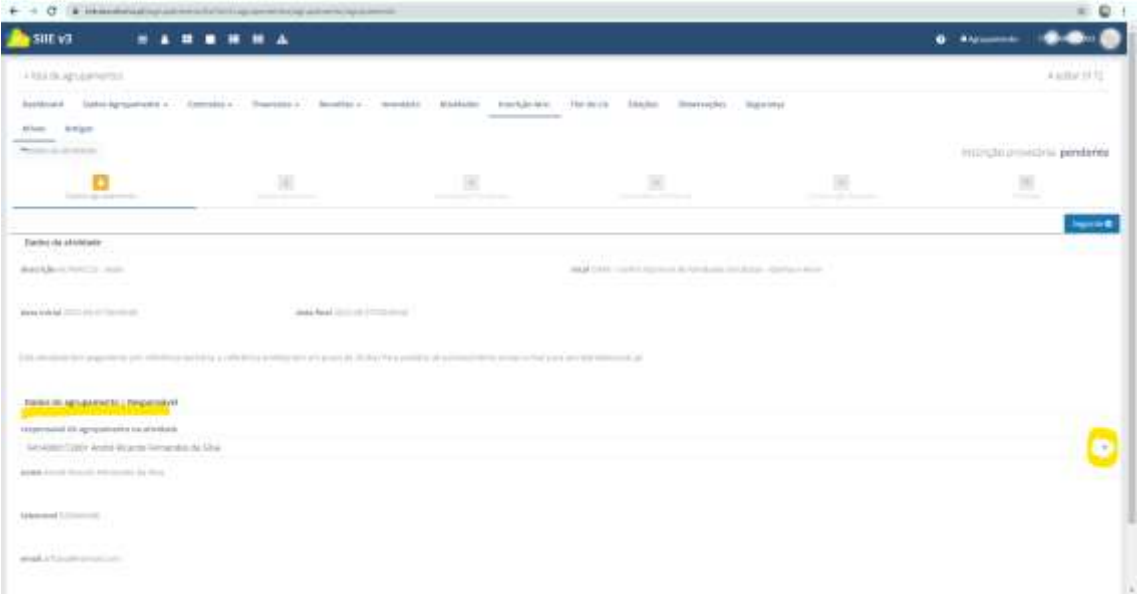

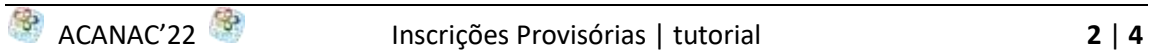

**1º Passo = Dados de Agrupamento** 

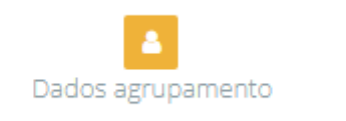

**Escolher** o responsável da atividade (de entre os dirigentes listados escolher o participante na atividade que será o responsável do agrupamento)

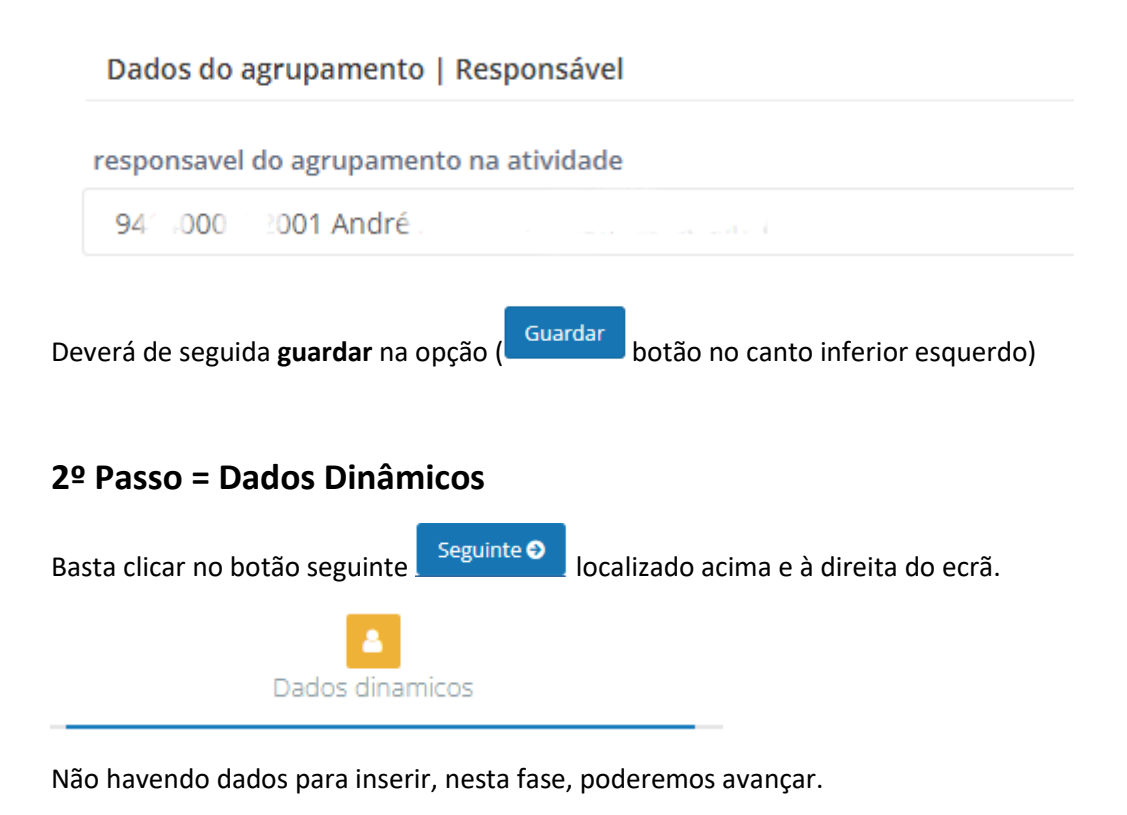

### **3º Passo = Inscrições Provisórias**

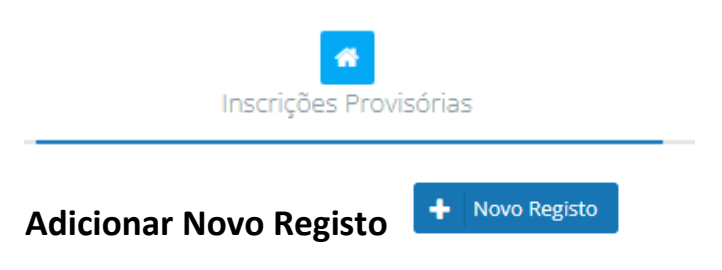

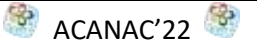

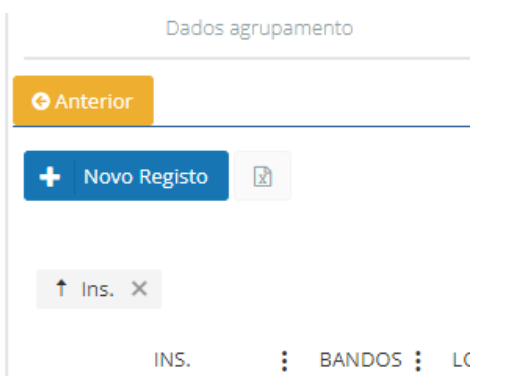

Inserir agora, para cada secção, o número de:

**Bandos**, patrulhas, … **Elementos** e **Animadores** Deverá de seguida guardar na opção (Guardar dividão no canto inferior esquerdo)

Este procedimento poderá ser **atualizado**, alterando os números, até ao fecho das inscrições provisórias, tendo o cuidado de, no fim, **guardar** sempre as alterações.

**Fechar Inscrições Provisórias** Quando concluir as inscrições provisórias deverá fechar este processo (botão amarelo no canto inferior esquerdo do ecrã)

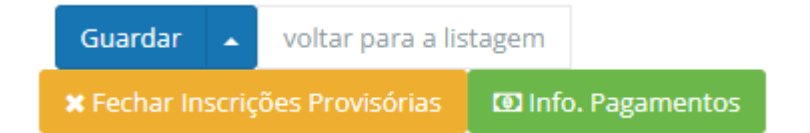

Será gerada uma referência para pagamento, que tem a validade de um mês.

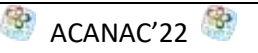